## Enable Networking in SQL Server

## Converting a Standalone System to a Network Server

To convert a Standalone System to a Network Server (enable networking), you will need to change some SQL Server Configuration settings and open some firewall ports on that machine. To change SQL Server settings, go to the Windows Start Menu and select Microsoft SQL Server, Configuration Tools, and SQL Configuration Manager.

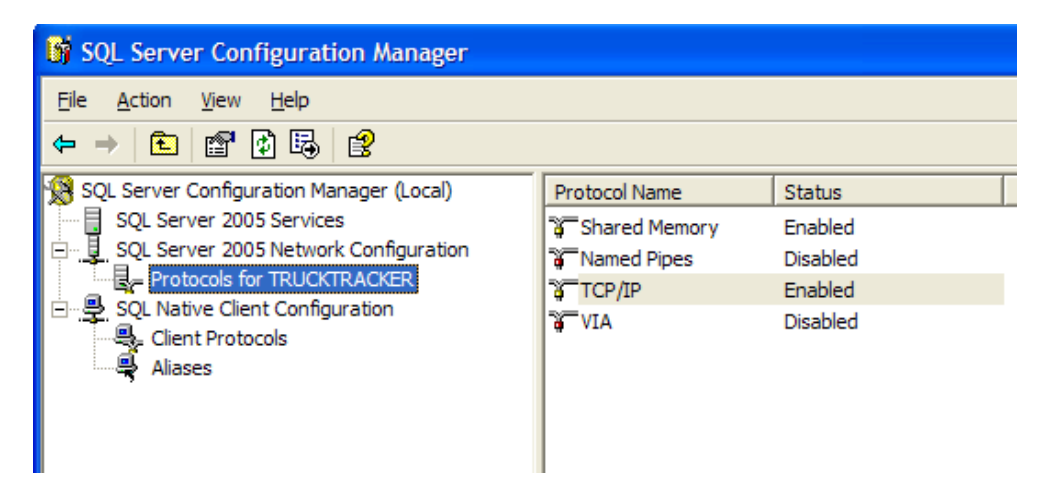

When this screen opens, expand the SQL Server Network Configuration section and select the Protocols for the instance used by Truck Tracker software (The default instance name is TRUCKTRACKER). Now make sure that the Shared Memory and TCP/IP protocols are enabled by right-clicking on them and choosing "Enable."

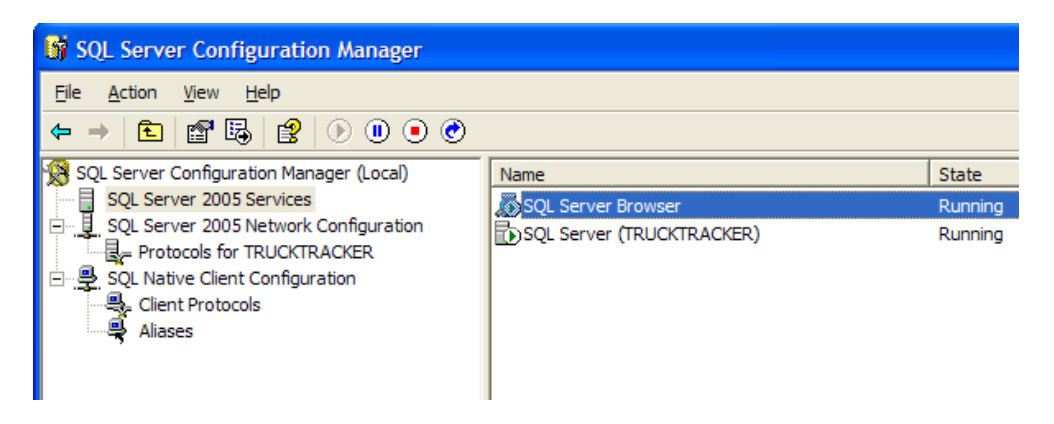

Next you will want to turn on the SQL Browser Service so that other client computers can locate this server on the network. To do this, go to the SQL Server Services section, right click on SQL Browser Service and choose "Properties." Go to the Service tab and set the Start Mode to "Automatic." Now go to the Log On tab and press the "Start" button to make sure the service is running.

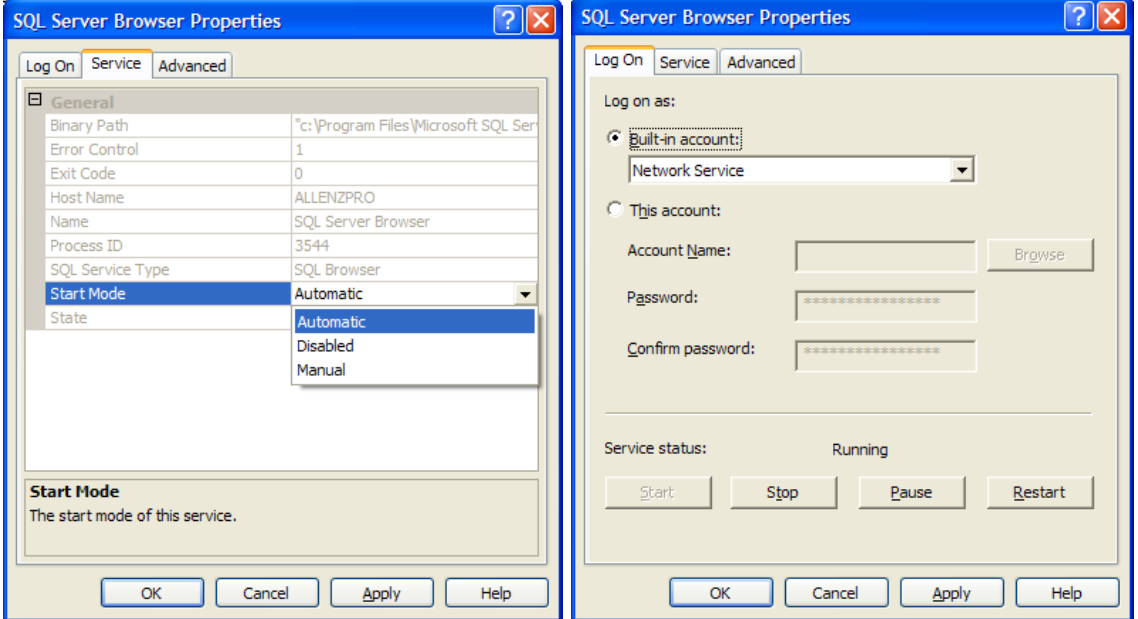

Now that the SQL Server is configured for network access you should make sure that communications will not be blocked by a firewall. Here is the procedure for checking the Windows firewall. Make sure to set these options in any other firewall software on the machine as well.

Open the Windows Firewall located on the Control Panel. If the firewall is on, go to the Exceptions tab and choose "Add Port."

Add the SQL Server Engine TCP port number (default is 1433) and SQL Browse Service UDP port number (default is 1434) to the exceptions list.

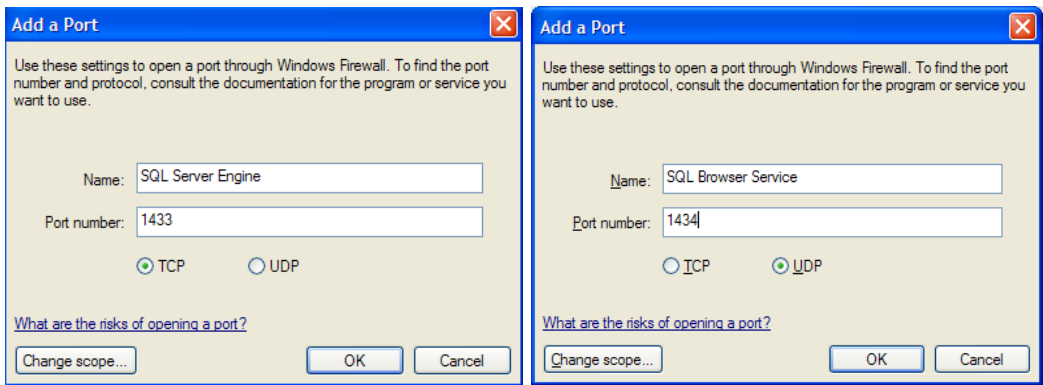

You can change the port numbers that SQL Server uses in the SQL Server Network Configuration section.